註冊教學

前往 https://nms.mmc.edu.tw/→點選「網路註冊系統」

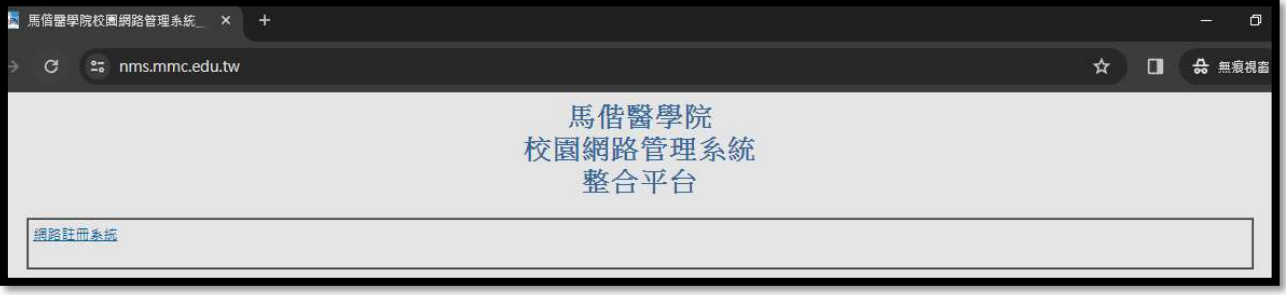

輸入您的 Portol 帳號密碼(不須加@live.mmc.edu.tw),並點選「登入」

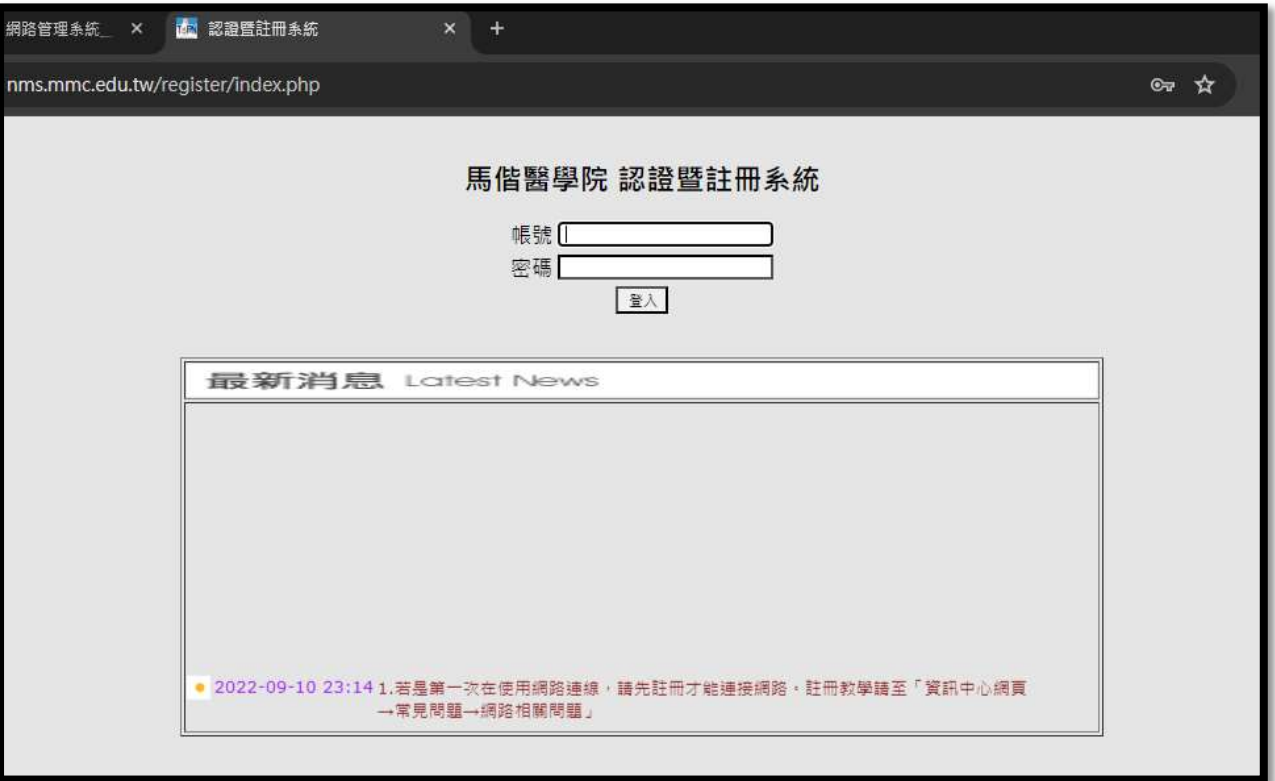

身分、帳號與 MAC 都會自動顯示,其他資料請依欄位填寫。

填寫完畢,點選「註冊電腦於: ........」, 接著請等 5-10 分鐘後, 重啟電腦, 即可上網

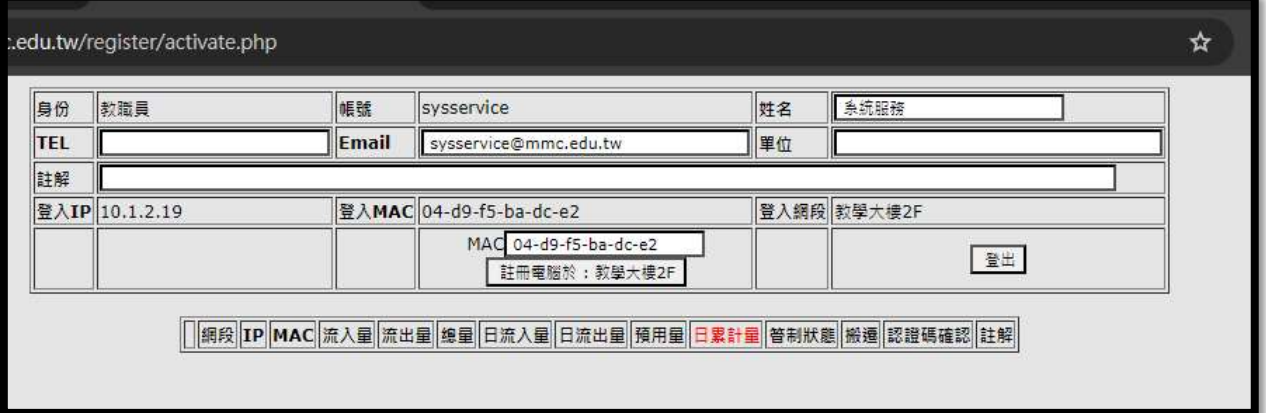